# *Print Server*

#### *Quick Installation Guide*

Rev. 01 (Jan, 2004)

Made In Taiwan

### **TABLE OF CONTENTS**

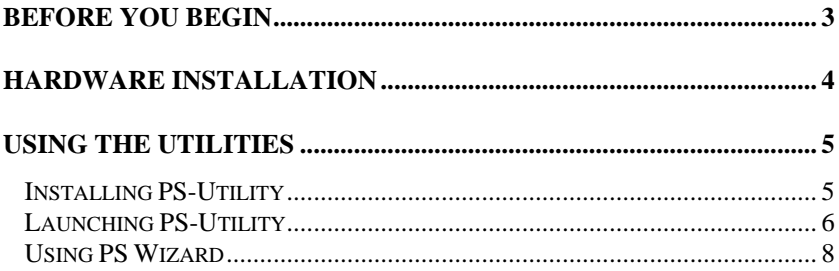

### <span id="page-2-0"></span> *BEFORE YOU BEGIN*

This Quick Installation Guide provides you with the step-by-step instructions to set up your print server, and lets you start your printing tasks. The model you have purchased may be slightly different from those described in the illustrations. For more detailed information about the print server, its components, making network connections and technical specifications, please refer to the **User's Guide** that included in your print server's Installation CD.

*NOTE: The illustrations or setting values in this manual are FOR YOUR REFERENCE ONLY. The actual settings and values depend on your print server, system and network.* 

### <span id="page-3-0"></span> *HARDWARE INSTALLATION*

Follow these steps for a trouble-free start of the print server operations with your print server.

- **1.** Confirm proper operation of the printer to be connected to the print server.
- **2.** When you have confirmed proper operation of the printer, turn off its power.
- **3.** Confirm that your network is operating normally.
- **4.** Connect the print server to the network (through the RJ-45 connector of the print server).

*WARNING: Configuration problems may result if the print server is powered up without first establishing its network connection. Please follow this procedure to avoid complications at the configuration stage.* 

- **5.** While the printer is powered off, plug the print server to the printer (parallel or USB interface).
- **6.** Turn on the printer's power.
- **7.** Connect the DC end of the AC Power adapter to the DC power input socket of the print server and the AC end to the wall outlet. This will supply power to the print server immediately.

*NOTE: Your print server is built with a default IP Address. To prevent from any conflict in your network, it is recommended to use the PS-Utility program to change the IP setting when there is some other device's IP Address is the same as the print server's default IP Address.* 

## <span id="page-4-0"></span> *USING THE UTILITIES*

This section describes the software utilities for the print server: **PS-Utility** and **PS Wizard**.

#### **Installing PS-Utility**

Follow the procedure outlined below to install PS Utility:

- **1.** Insert the print server's Installation CD into the CD-ROM drive.
- **2.** Click **Install Utility** from the Auto-Run menu screen.
- **3.** Once executed, the Setup program will extract files to launch the InstallShield Wizard; then, follow it step by step to complete the installation process

After installing the utility, the application program for the print server is automatically installed to your computer, and creates a folder in **Start\Programs\PS-Utility**. Now, you can begin using PS Utility.

*TIP: To avoid the conflict in your network, you can use PS-Utility to change the related settings of your print server (such as the IP address) after finishing the installation.* 

#### <span id="page-5-0"></span>**Launching PS-Utility**

To launch PS Utility:

- **1.** Click **Start** -> **Programs** -> **PS-Utility**, and then click the **PS-Utility v2.00** item.
- **2.** The main screen will appear as below, and it starts to search the connected print server within the network.

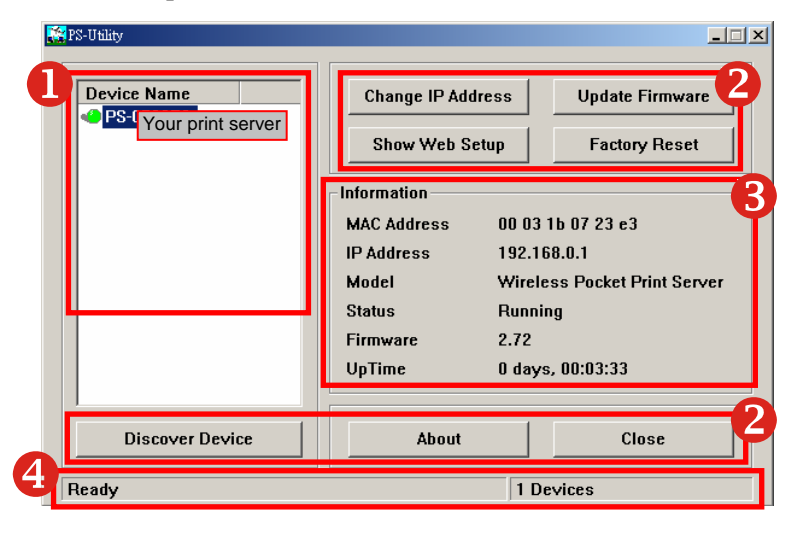

**Device List:** Display the connected print server within the network.

**2. Control Buttons:** *Change IP Address, Update Firmware, Show Web Setup, Factory Reset, Discover Device, About,* and *Close.*

**3 Information Field:** Display the basic information of the selected print server in the Device List.

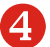

**Status Bar:** Display the system status.

Before you can print over the network using your print server, you may need to perform some basic setup tasks through PS-Utility. These settings include:

- **- Change the print server's IP Address:** clicking the **Change IP Address** button will bring up a dialog box that allows you to change the IP Address of selected print server.
- **- Perform web configuration:** click the **Show Web Setup** button to open your web browser and launch the Configuration Utility; alternately, you can double-click the selected print server in the Device List to launch the Configuration Utility.
- **- Search the available devices:** click the **Discover Device** button to re-search the connected print server within the network.
- **- Resume the default settings:** click the **Factory Reset** button to reload the factory settings of the print server.
- **- Update Firmware:** click the **Update Firmware** button to update the firmware of the print server.

#### <span id="page-7-0"></span>**Using PS Wizard**

PS Wizard is a convenient utility that allows you to set up the print server's port connection. To launch PS Wizard:

- **1.** Insert the print server's Installation CD into the CD-ROM drive.
- **2.** Click **PS Wizard** from the Auto-Run menu screen to launch the Setup Wizard.

Click *Next* in the welcome screen of Setup Wizard.

- **3.** In the following window, select one printer in the Printer List to set up port connection, and then click *Next*.
- **4.** Select one printer port in the Print Server List, and click *Next*.

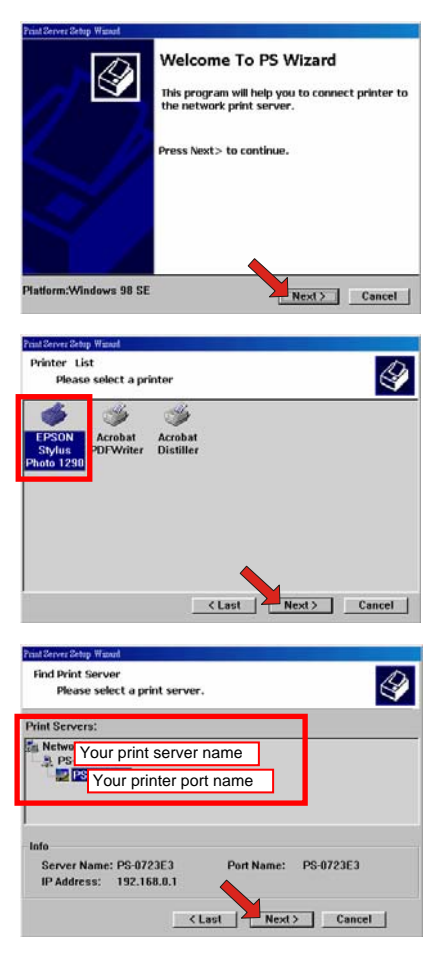

- **5.** The configuration is completed, click *Finish* to close it or click *Continue* to setup another printer.
- **6.** PS Wizard will help you to complete the port connection automatically. You can start your printing task without any complex configuration.

*TIP: If you use Windows 98, the system will restart after configuration.*